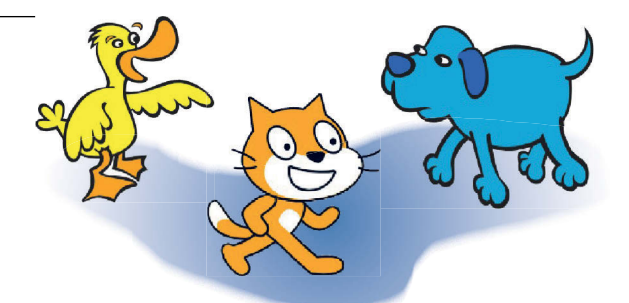

# Содержание

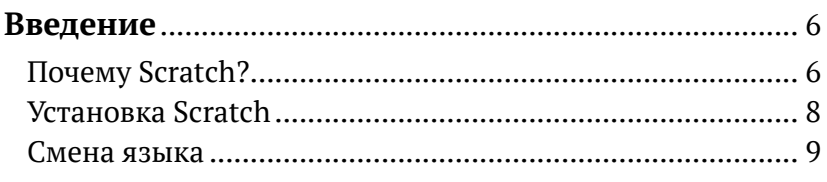

# 

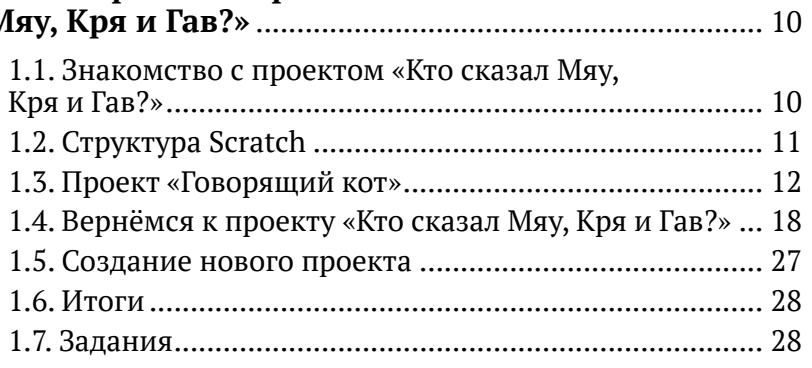

#### Начало работы. Проект «Корабли ложатся

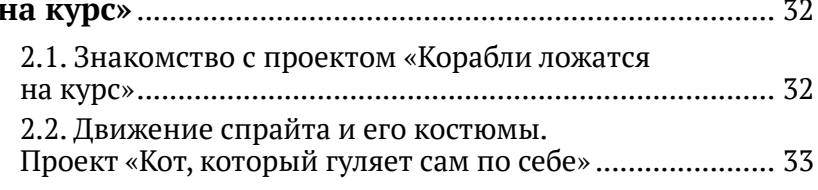

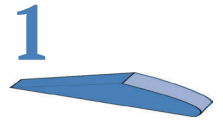

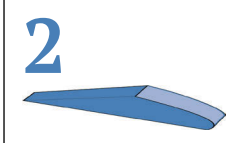

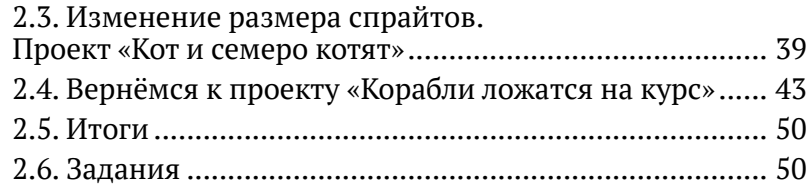

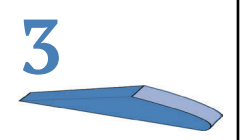

#### **Управление в играх. Игра «Нить Ариадны»**.......... 53

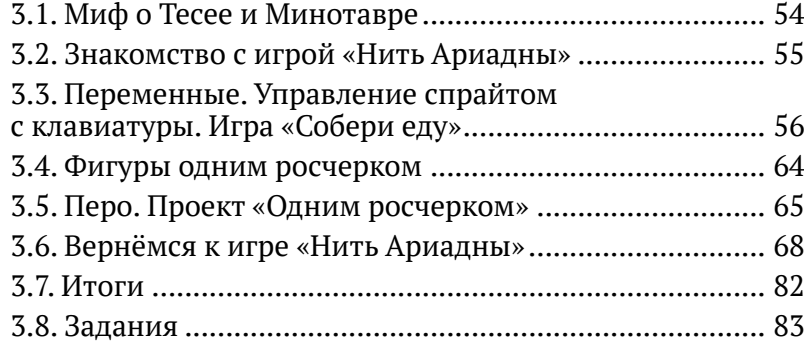

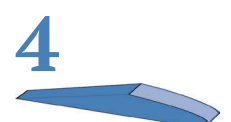

#### **Вычисление углов поворота.**

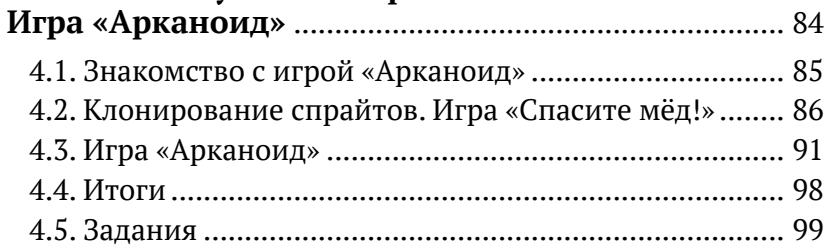

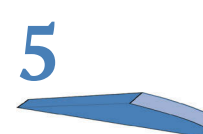

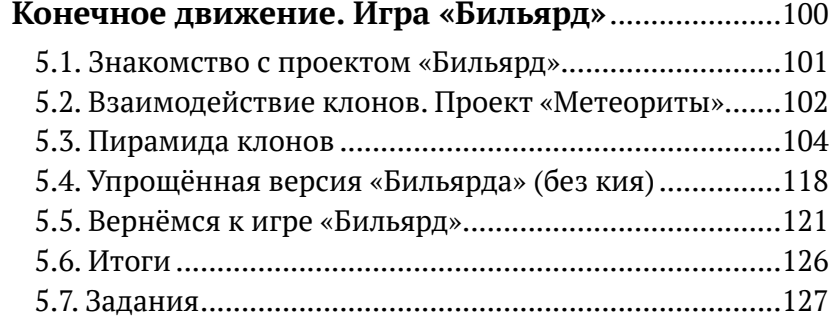

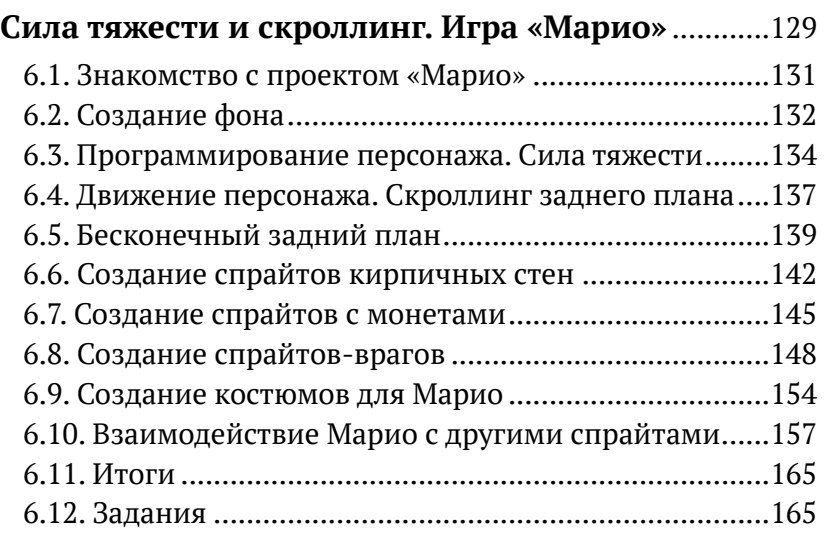

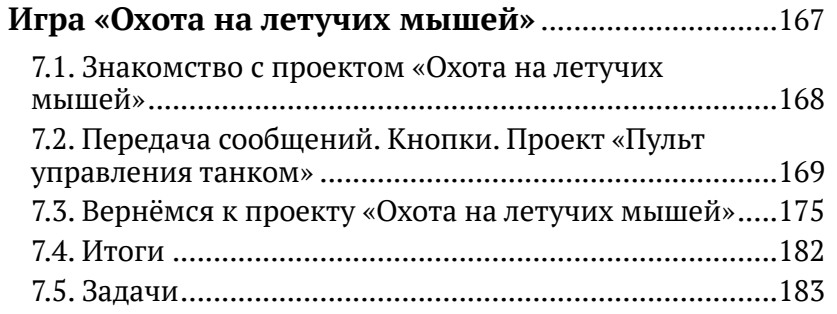

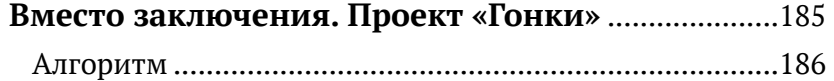

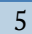

**7**

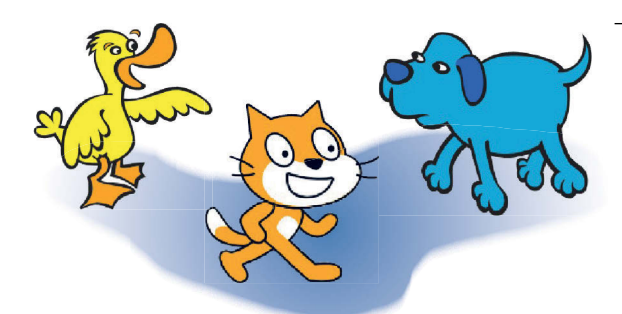

## **Введение**

## **Почему Scratch?**

В каком возрасте нужно обучать программированию? Точного ответа на этот вопрос, скорее всего, никто не сможет дать, но очевидно, что чем раньше, тем лучше. Среда программирования Scratch (читается *Скрэтч*) является прекрасным примером для обучения детей. Интуитивно понятный красочный интерфейс сочетается с быстрым блочным построением алгоритма.

Пример простейшего скрипта (алгоритма) для *Кота* (см. рис. 1).

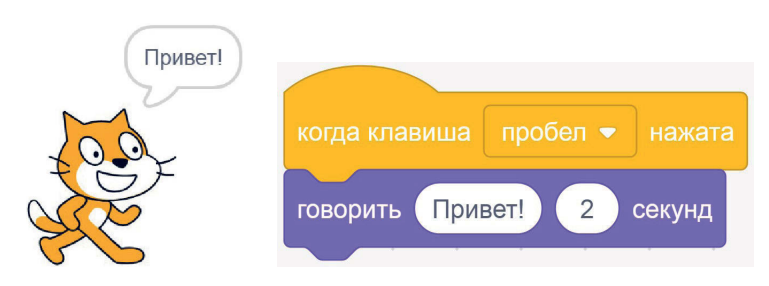

*Рис. 1. Пример скрипта. Когда пробел нажат, Кот говорит «Привет!»*

Минимум ввода с клавиатуры экономит время.

Название программы происходит от названия техники *scratching* (англ. - делать царапины), которую используют диджеи, когда крутят руками вперёд-назад виниловые пластинки, чтобы смешать музыкальные фрагменты. Аналогично программа Scratch позволяет юным пользователям смешивать в различных сочетаниях графику, фотографии, музыку и звуки.

Появившись в 2006 году как разработка небольшой группы программистов в Массачусетском технологическом институте<sup>1</sup>, за более чем десятилетнюю историю эта программа с заложенными в неё подходами к обучению полюбилась во всем мире.На официальном сайте сообщества [scratch.mit.edu](http://scratch.mit.edu) зарегистрировано более 20 млн только онлайн-пользователей.

Хотя программа разрабатывалась в основном для детей от 8 до 16 лет, сегодня ею пользуются люди всех возрастов. Кто-то учится, а кто-то использует для проверки своих идей и демонстрации.

В Scratch не нужно учить наизусть название команд (блоков), и здесь не страшны орфографические ошибки. В каждом проекте мы будем знакомиться только с используемыми блоками.

На синем фоне будут даны основные идеи, которые важны для понимания работы программы.

Цель этой книги – научить основам программирования, создавая собственные небольшие игры. От простого к сложному, понемногу осваивая новые конструкции, мы пройдём весь путь создания проектов: от идеи до реализации. Нет ничего сложного в создании собственных игр. Будь то «Марио» или «Пакман», игра в бильярд, охота на летучих мышей или др. Всех их объединяют схожие алгоритмы.

В начале каждой главы всегда описывается проект, который вы сможете сделать, решив тренировочные упражнения. Далее для закрепления изученного материала приводятся три задания для самостоятельного выполнения.

Книга ориентирована на самостоятельное изучение Scratch. Но она также будет полезна родителям, заинтересованным в развитии логического и абстрактного мышления своих детей, умений находить рациональные решения и мыслить нестандартно. В помощь им основные задачи, рассматриваемые здесь, снабжены подробным описанием для выполнения.

Итак, вперёд, юный читатель! Сделаем первый шаг!

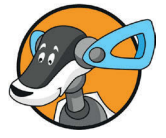

<sup>1</sup> Под руководством профессора Митчелла Резника.

### **Установка Scratch<sup>1</sup>**

Scratch – абсолютно бесплатная программа. Чтобы установить её на компьютер, перейдите на официальный сайт по ссылке *scratch.mit.edu/download* и следуйте инструкциям по установке (см. рис. 2*а*).

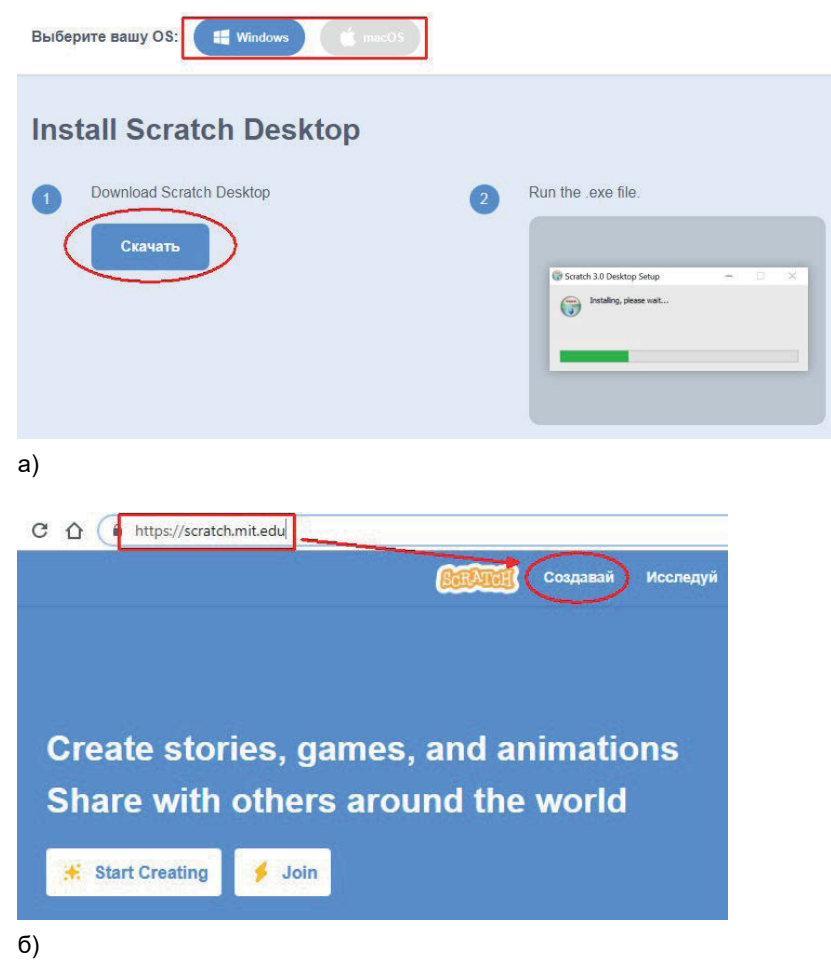

*Рис. 2. Установка Scratch 3 (Scratch Desktop) с сайта [scratch.mit.edu/download](http://scratch.mit.edu/download) и открытие онлайн-версии Scratch*

Выберите файл для загрузки в зависимости от используемой операционной системы (Windows или MacOS) и после скачивания запустите установку. Если вы не можете уста-

Если программа у вас уже установлена на компьютере, то пропустите этот пункт.

новить эту версию программы, попробуйте установить предыдущую версию Scratch $^{\rm l}$ .

Также в Scratch можно работать онлайн, без установки программы. Но для этого всегда нужно стабильное интернет-соединение.

Чтобы открыть онлайн-версию, нужно пройти по ссылке [scratch.mit.edu](http://scratch.mit.edu) и нажать на кнопку **Создавай** в верхней строке (см. рис. 2*б*).

### **Смена языка**

Запустите программу. Меню Scratch доступно более чем на 40 языках, в том числе и на русском. Сменить язык можно, нажав на кнопку  $\bigcirc$  (см. рис. 3) и прокрутив список вниз до пункта **Русский**.

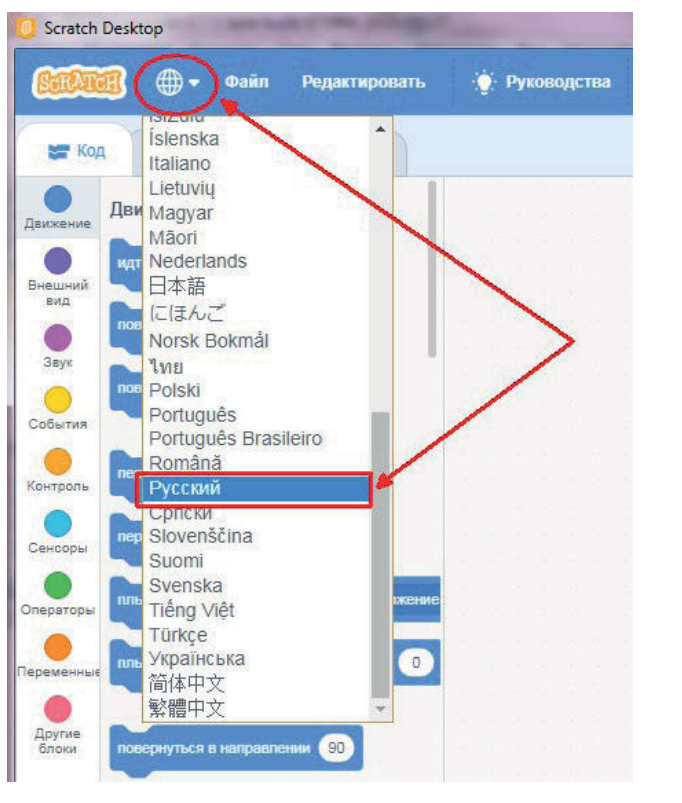

*Рис. 3. Выбор русского языка*

<sup>&</sup>lt;sup>1</sup> Scratch 2.0 по ссылке [scratch.mit.edu/download/scratch2](http://scratch.mit.edu/download/scratch2) или Scratch 1.4 по ссылке [scratch.mit.edu/scratch\\_1.4](http://scratch.mit.edu/scratch_1.4).

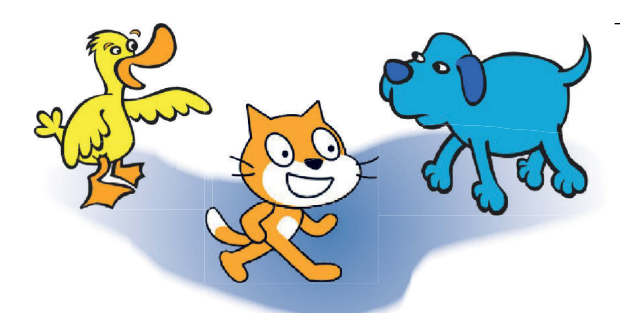

# **1 Начало работы. Проект «Кто сказал** Мяу, Кря и Гав?»

В первой главе вы:

- $\odot$  научитесь создавать новых персонажей (спрайты);
- узнаете, где и как описывается их поведение;
- $\odot$  поймёте, зачем нужны комментарии и как их создавать;
- $\odot$  научитесь сохранять и открывать свои проекты.

### **1.1. Знакомство с проектом «Кто сказал Мяу, Кря и Гав?»**

Знакомство с программой Scratch мы начнём с небольшого проекта. В нём будет три спрайта – *кот*, *утка* и *собака*. Нажатие мышкой на любом из них приводит к появлению выноски со словами (см. рис. 4) и звука (*мяу*, *кря* или гав - поэтому заранее подключите колонки или наушники к компьютеру, чтобы их услышать!).

Чтобы выполнить этот проект, кратко посмотрим, из чего состоит окно программы Scratch.

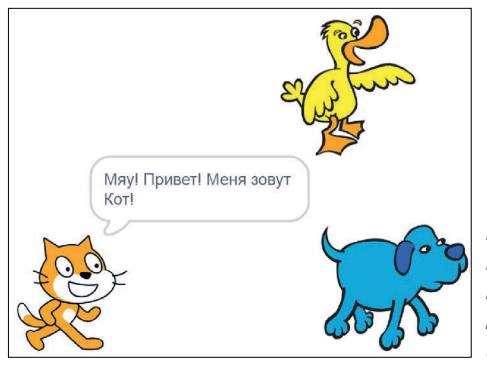

*Рис. 4. Проект «Кто сказал Мяу, Кря и Гав?». Щелчок мышкой по спрайту Кота привел к появлению текста и мяуканью*

## **1.2. Структура Scratch**

По умолчанию при открытии программы Scratch создаётся один спрайт1 рыжего *Кота* на белой *сцене*.Конечно, спрайтов может быть очень много, но все они двигаются только в пределах *сцены* (обведена красным прямоугольником на рис. 5).

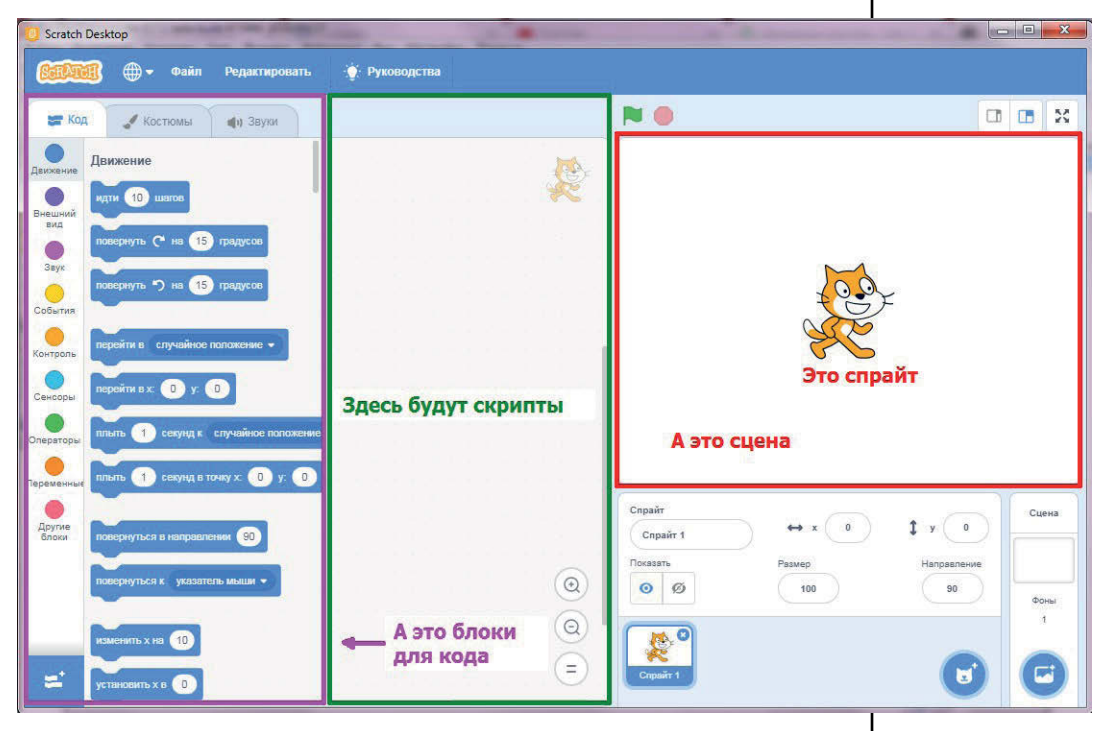

*Рис. 5. Структура Scratch*

<sup>1</sup> От англ. *sprite* – дословно эльф, фея.

Пустая область в центре (обведена жёлтым прямоугольником на рис. 5) нужна для составления алгоритмов поведения спрайта – скриптов<sup>1</sup>. Все скрипты собираются из блоков (сиреневый прямоугольник на рис. 5). Этих блоков настолько много,что они разделены по группам (**Движение, Внешний вид** и др.). Сделаем несколько переключений между ними (см. рис. 6). Видим, что каждая группа блоков имеет свой цвет. Поэтому, зная цвет нужного блока, его легко найти.

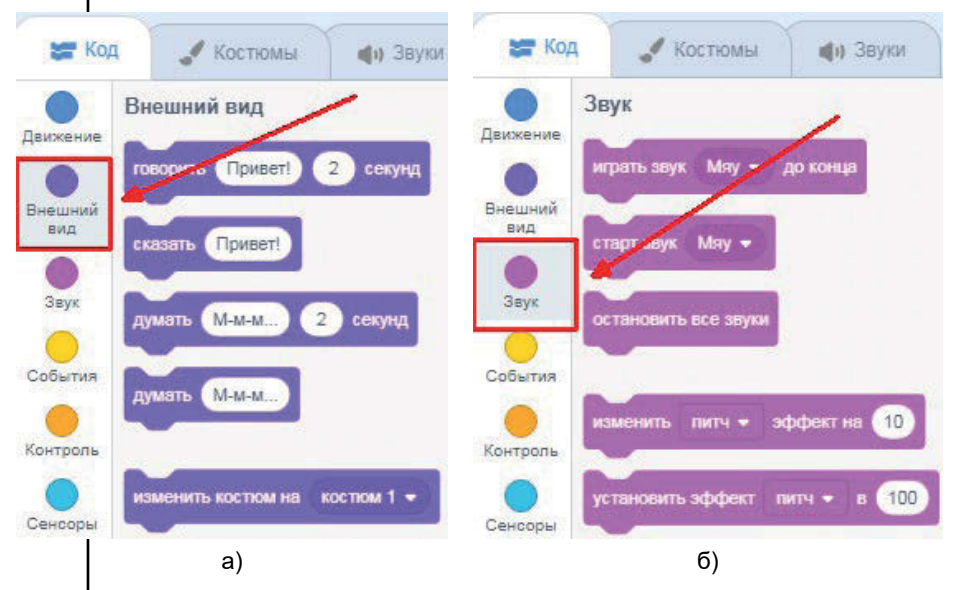

*Рис. 6. Переключение между разными видами блоков. У каждого вида свой цвет!*

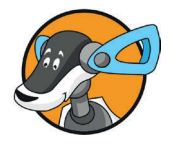

Сцена – место действия спрайтов, скрипты состоят из блоков, они нужны для управления спрайтами и сценой.

## **1.3. Проект «Говорящий кот»**

#### **Первый скрипт**

Откроем группу **Внешний вид**, нажав на соответствующую кнопку, и создадим скрипт из блока **Гландария** . 2 секунд 1

Для этого наведите указатель мыши на этот блок и, удерживая левую кнопку мыши, перетяните блок в область скриптов (см. рис. 7*а*). Отпустите левую кнопку мыши.

<sup>1</sup> От англ. *script* – сценарий.

Мы получили скрипт. Он состоит всего из одного блока, но уже может управлять *Котом*. Сделайте щелчок на скрипте, чтобы он поприветствовал нас (см. рис. 7*а*).

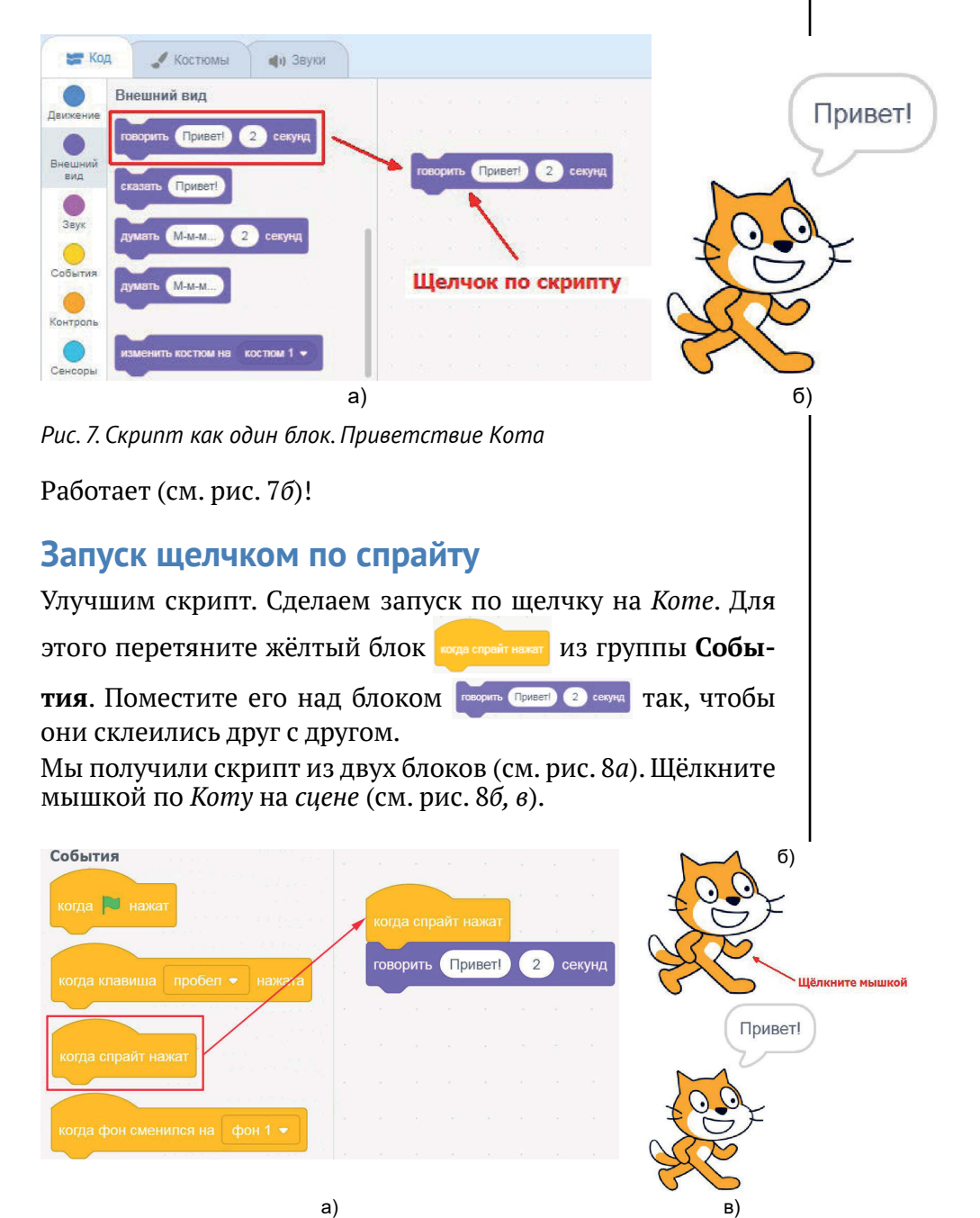

*Рис. 8. Скрипт как стопка из блоков. Щёлкните мышкой по Коту*

#### **Удаление, восстановление и копирование скриптов**

Эти операции очень часто используются при работе над проектами.

Прежде чем научиться удалять скрипты, скопируем наш скрипт.

Для этого **правой** кнопкой мыши щёлкните по скрипту, в появившемся списке выберите **Дублировать** (см. рис. 9) и щёлкните на пустом месте. Создастся копия.

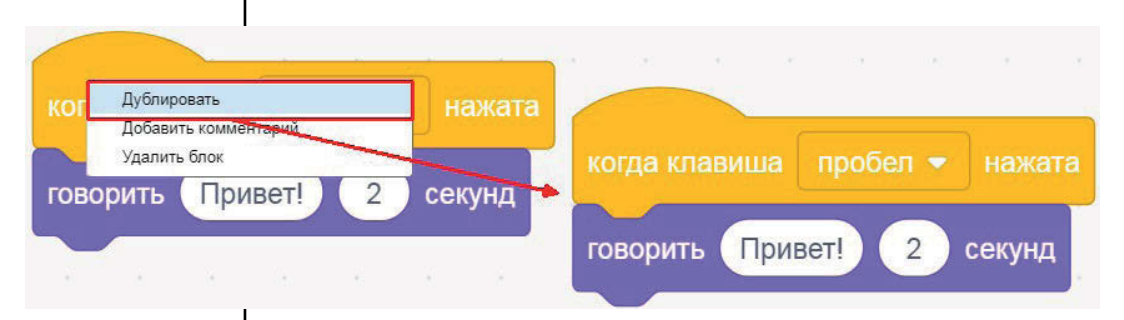

#### *Рис. 9. Копирование скрипта*

Теперь удалим копию. Чтобы её удалить, нажмите правую кнопку мыши на скрипте и выберите **Удалить блок** (см. рис. 10).

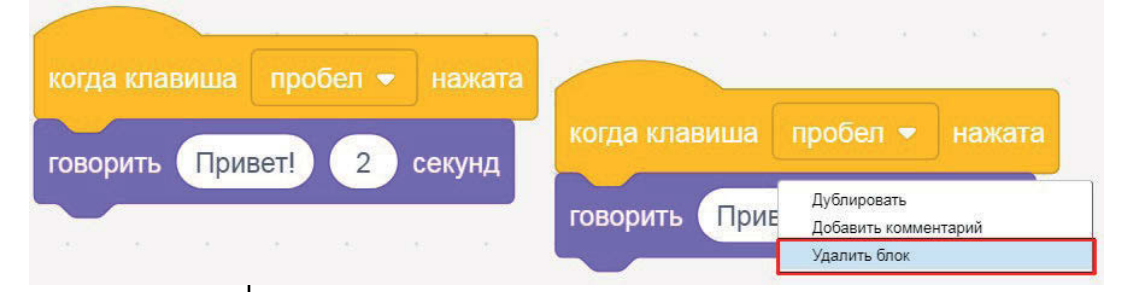

*Рис. 10. Удаление скрипта*

Создайте ещё одну копию скрипта, чтобы протестировать ещё один способ удаления. Чтобы удалить, можно перетащить скрипт на блоки команд (см. рис. 11).

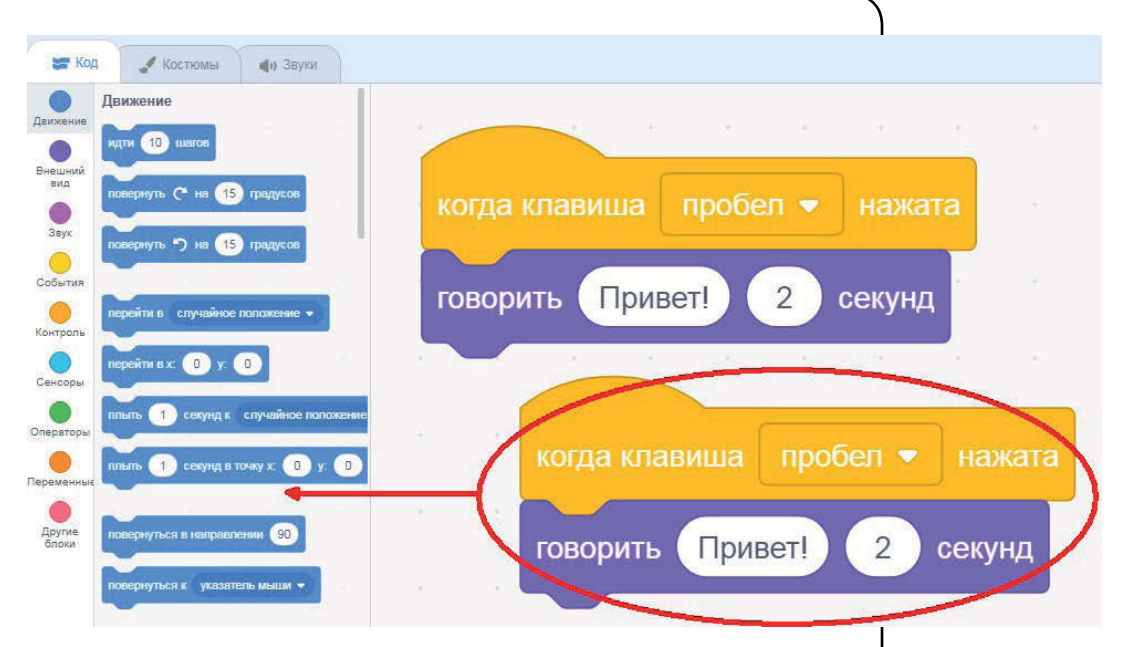

*Рис. 11. Удаление скрипта перетаскиванием*

Для того чтобы удалить часть скрипта, сначала отделите её (см. рис. 12*а*) и после удалите перетаскиванием (см. рис. 12*б*).

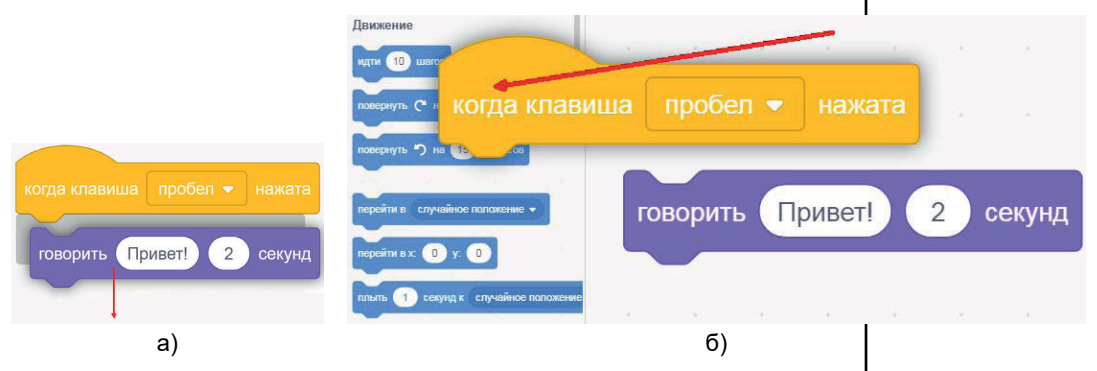

*Рис. 12. Удаление части скрипта*

Верните *Коту* исходный скрипт и переходите к изучению комментариев.

#### **Комментарии**

Правила хорошего тона – комментарии в скриптах! Они не влияют на выполнение скриптов, но при создании объёмных проектов они просто необходимы. В них обычно пишут назначение скриптов.

Общепризнано, что затраченное время на написание комментариев компенсируется (например, облегчается в дальнейшем поиск логических ошибок, а также процесс разбора этих проектов другими людьми).

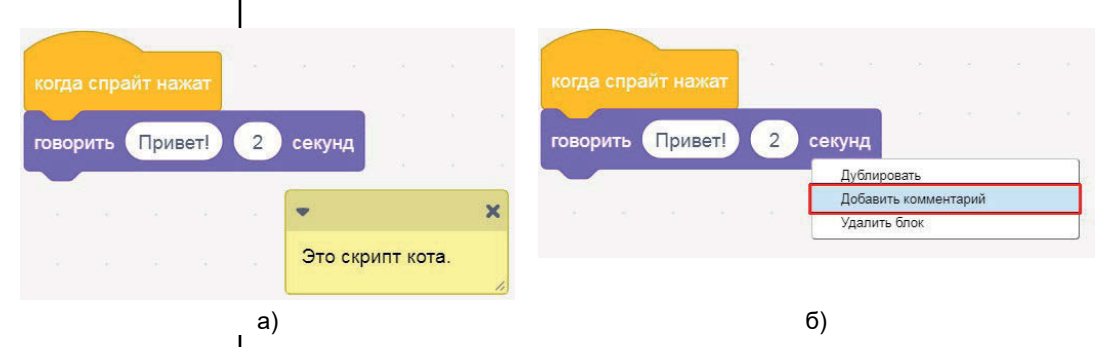

*Рис. 13. Комментарий описывает работу скрипта*

Как и в программировании «для взрослых», в Scratch'е есть возможность добавления комментариев к написанному коду (см. рис. 13). Добавьте комментарий к скрипту *Кота* (см. рис. 14), щёлкнув правой кнопкой мыши на пустом месте около скрипта.

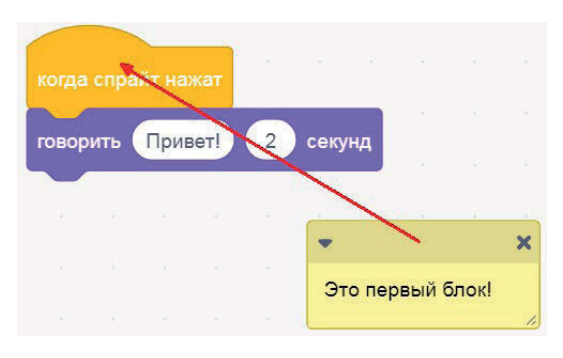

*Рис. 14. Создание комментария*

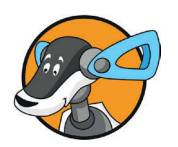

Комментарий описывает работу скрипта.

#### **Сохранение проекта**

Научимся сохранять проекты. Для этого выберем меню **Файл**, далее **Сохранить на свой компьютер** (см. рис. 15*а*).

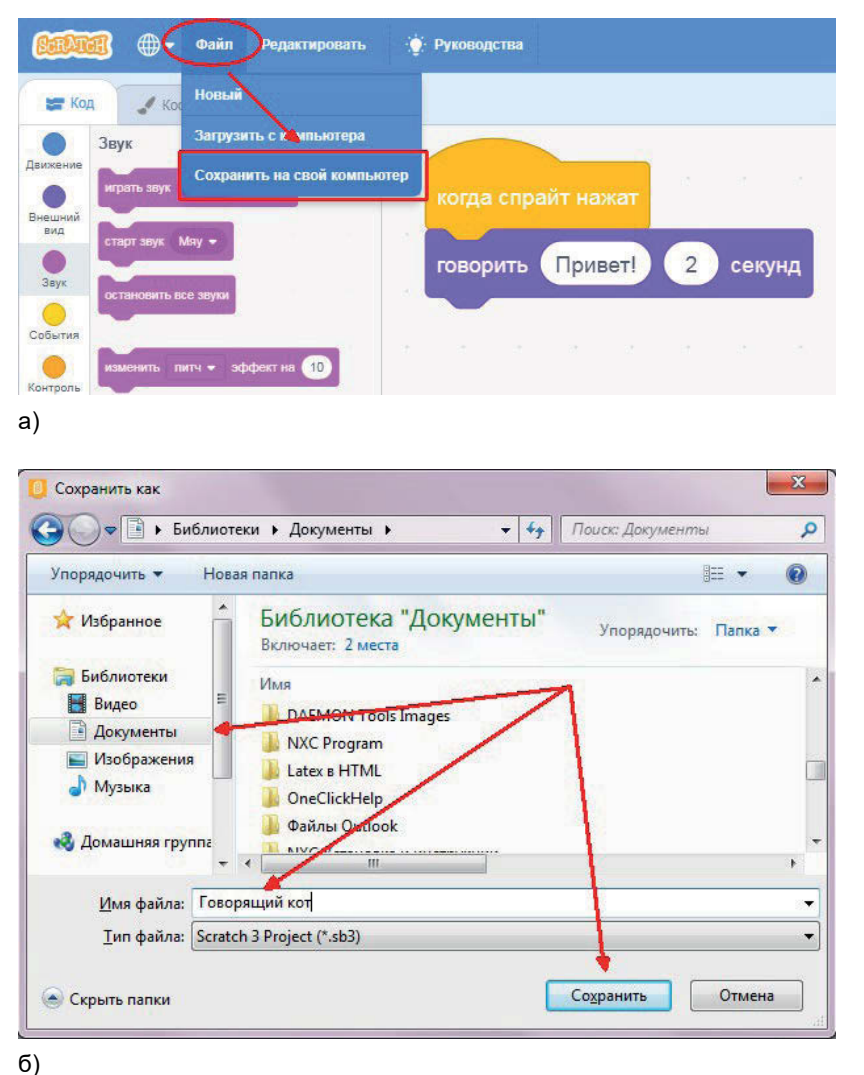

*Рис. 15. Сохранение проекта в папке Документы*

Выберем папку на компьютере для сохранения (например, **Документы**). После чего зададим имя файла, например **Говорящий кот**, и нажмём кнопку **Сохранить** (см. рис. 15*б*).

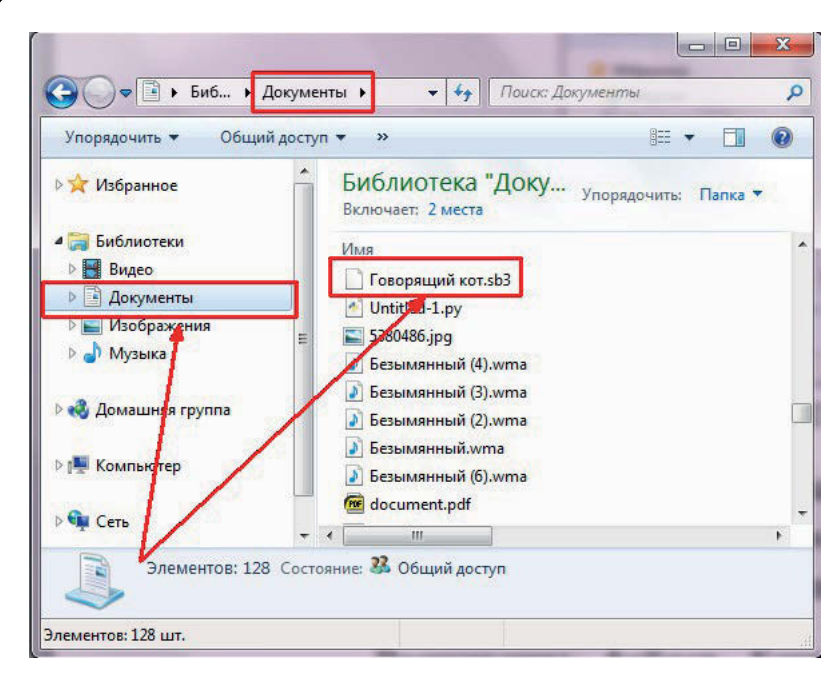

*Рис. 16. Проверка сохранения*

Убедимся, что проект сохранен (см. рис. 16). Для этого откройте папку сохранения (например, в **Windows** через кнопки **Пуск, Компьютер** и далее откройте папку, где вы сохранили файл Scratch).

Расширение файлов Scratch **.sb3** добавилось автоматически при сохранении. Теперь закроем эту папку и программу Scratch.

## **1.4. Вернёмся к проекту «Кто сказал Мяу, Кря и Гав?»**

Теперь нам известно всё, чтобы приступить к главному проекту главы. За основу возьмём сохраненный проект «Говорящий кот».

#### **Открытие проекта**

Откройте проект «Говорящий кот». Это можно сделать из самой программы. Выберите меню **Файл**, **Загрузить с компьютера** (см. рис. 17) и далее перейдите в папку сохранения Говорящего кота (у нас это **Документы**), выберите этот файл и нажмите **Открыть** – см. рис. 18.

#### *1.4. Вернёмся к проекту «Кто сказал Мяу, Кря и Гав?»*

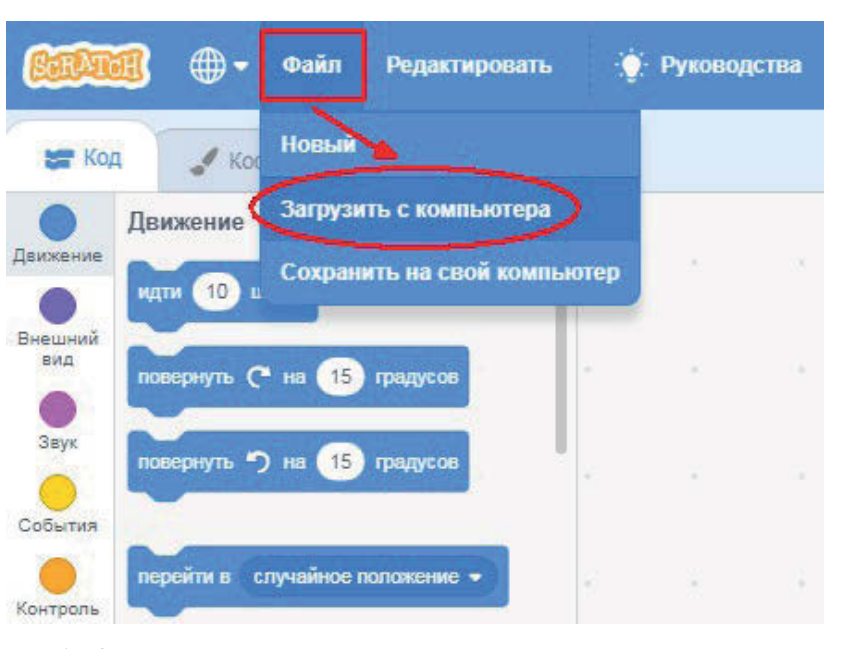

*Рис. 17. Открытие проекта из программы*

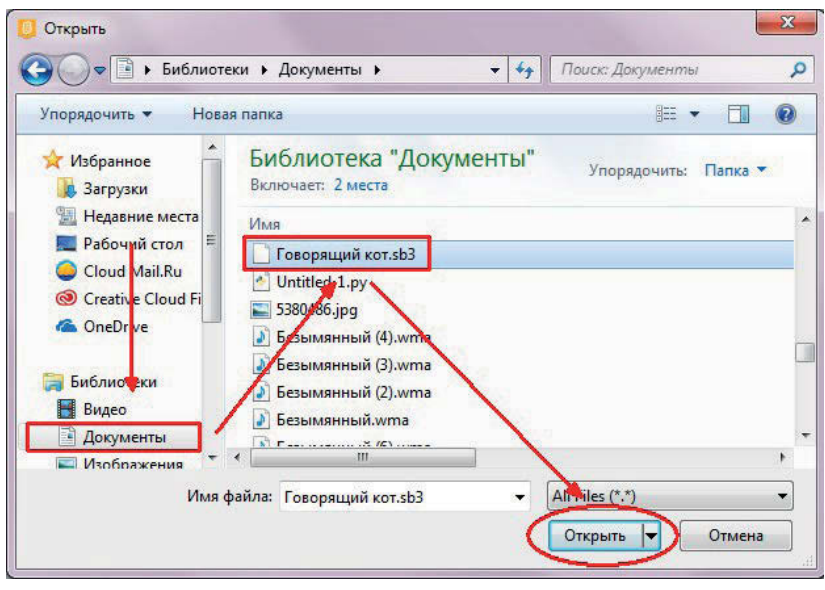

*Рис. 18. Выбор проекта для открытия*

#### **Где хранятся звуки**

Подключим колонки или наушники, прибавим громкость. Мы учим *Кота* мяукать.

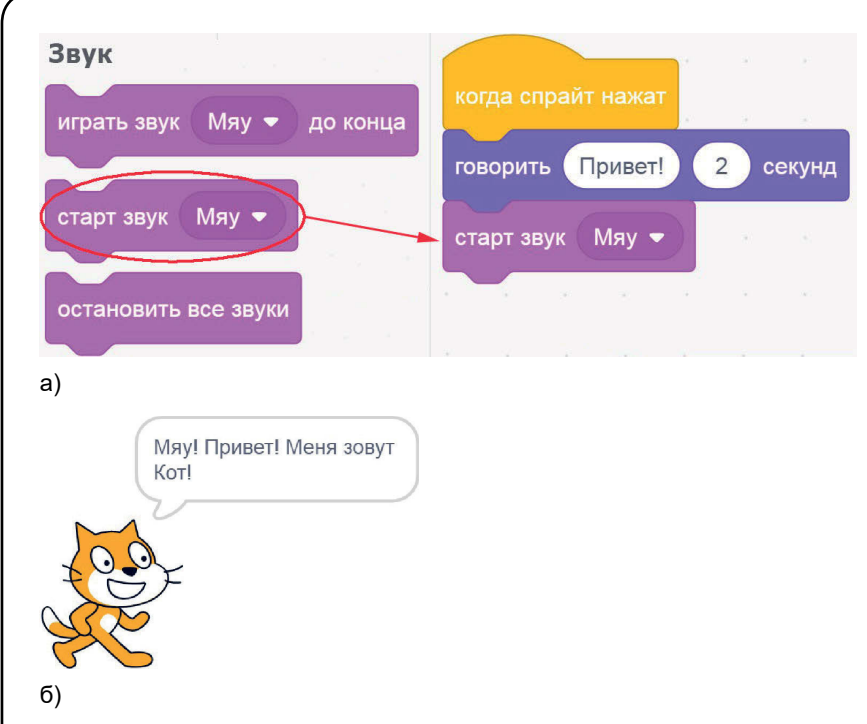

*Рис. 19. Кот мяукающий и говорящий*

Переключимся на группу **Звуки** и добавим к нашему скрипту блок старт звук Мяу - Изменим слова, которые говорит *Кот*. Напишем вместо **Привет!** фразу **Мяу! Привет! Меня зовут Кот!** Щёлкните мышкой по *Коту* на *сцене* (см. рис. 19).

Мяукает! Но откуда же взялся звук *Мяу*? Почему не *Му-у* или ещё какой-нибудь?

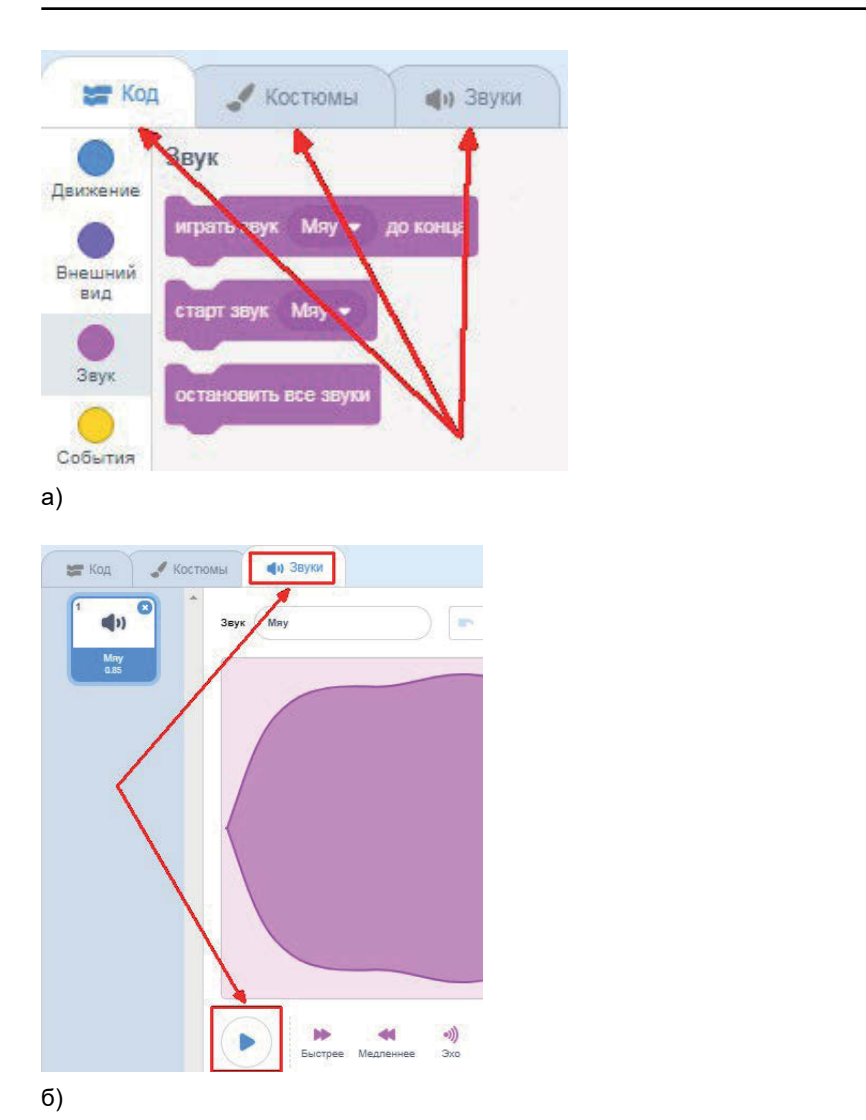

*Рис. 20. Закладка Звуки. Прослушивание звука*

В настройках спрайта, кроме **Кодов,** есть ещё вкладки **Костюмы** и **Звуки** (см. рис. 20*а*). С костюмами мы будем работать в следующей главе. А сейчас откройте вкладку **Звуки**.

Оказывается, звук *Мяу* находился здесь с самого начала. В этой вкладке его можно даже заменить (см. рис. 20*б*). Но мы не будем сейчас этого делать. Можно нажать на кнопку , чтобы прослушать звук.

Вернитесь опять на вкладку **Код**.

#### **Добавление и удаление спрайтов**

Добавим нашему *Коту* компанию из двух спрайтов. Это будут *собака* и *утка*. Для этого нажмём под *сценой* кнопку **Выбрать спрайт** (см. рис. 21*а*) и в появившемся окне выберем категорию **Животные** (см. рис. 21*б*), прокрутив список вниз, выберем *собаку*.

Повторим те же действия, чтобы добавить *утку*.

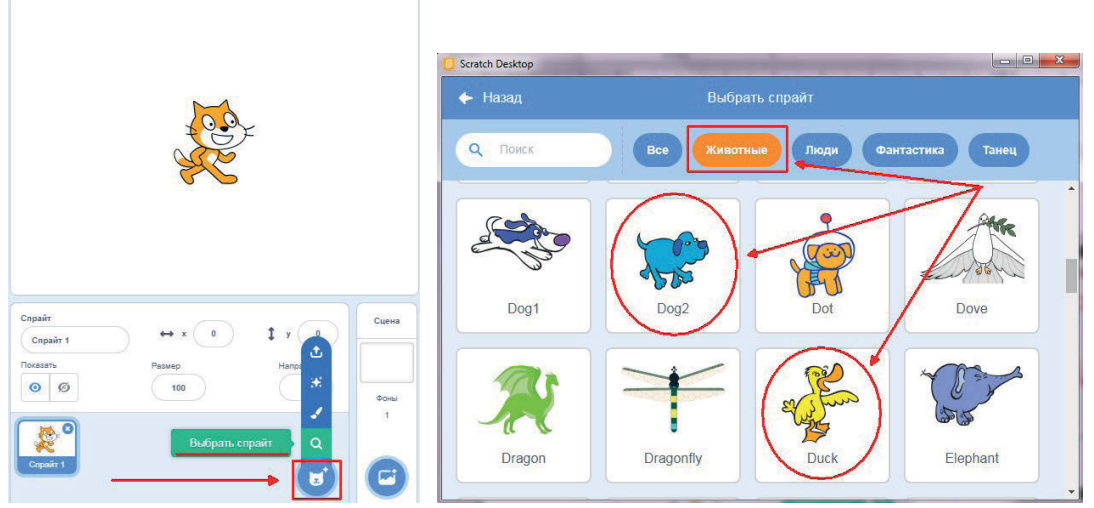

a) and  $(5)$ 

*Рис. 21. Добавление спрайта*

Если был добавлен лишний спрайт, его можно удалить. Для этого нужно нажать крестик на значке спрайта под *сценой* (см. рис. 22).

Конец ознакомительного фрагмента. Приобрести книгу можно в интернет-магазине «Электронный универс» [e-Univers.ru](https://e-univers.ru/catalog/T0004159/)